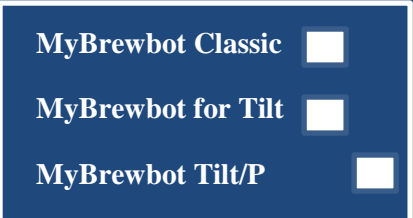

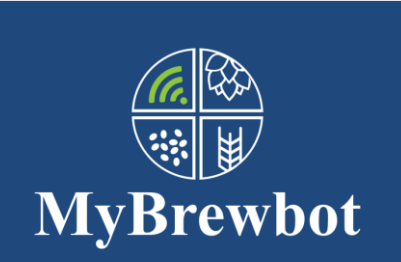

I

**Take control of your fermentation from your phone.**

#### 1. Application Setup

Start the setup process with the controller plugged into USB power only. Use a regular USB charging cable and **a USB power supply that is rated 2.1A** or over.

If you have a probe or multiple probes and the hub, leave these disconnected. Go to the Apple Store or Google Play and search for MyBrewbot. Download the application to your phone and open it up. Make sure that your **smartphone is connected to the SSID you want to connect the controller** to and that it is **a 2.4ghz connection**. It can also be helpful if you **turn off any 4g mobile data services.**

You will be asked to provide an email address and a password. The email address is used to send data to you if you want to download your brewing statistics. Once you have entered your email address and password you will be asked to select the SSID and enter the password for that SSID. Take care with entering the correct password.

You will then be asked which device you want to connect to. You should see MyBrewbot in the list of SSIDs you are presented with. Select that and press OK.

The screen will then show you progress, and if all the steps have been carried out successfully then you will be told that you are done.

The previously blank screen will now start to populate itself with data and headings. Wait for things to settle down (usually a minute or so) and then you are good to go to the next step.

#### 2. Get the latest Software

Go to the Settings tab. On the left hand menu 'Device Admin' select 'Update S/W'. The right hand menu should have changed to 'Update S/W' touch that and select 'Update S/W'. After a few seconds you will see the screen informing you that the download has started. Wait for the screen to refresh itself once the download has completed. Once you are happy that the screen has refreshed, perform a hard reset by removing power from the controller, waiting 10 seconds and then powering up again.

# 3. Smartplug Setup

Once the app and data from the controller has loaded, go to the Settings tab. Select the Device Admin Tab and 'Set Smartplug Type' Go to the right hand menu, which should read 'Smartplug Type' and scroll down and select Rapid Response, Dial or Zap depending on which model you have. The screen will change to the default plug settings for the plug you have selected.

If you have Rapid Response plugs from The Malt Miller or have bought Dial Plugs then the default settings should work for your plugs. For programming instructions for ZAP plugs or on instructions on how to change the codesets please go to MyBrewbot.com

## 4. Tilt Setup

Setting up your Tilt devices couldn't be easier.

When setting up it's good practise to try to remove as many other bluetooth devices (fitbits, bluetooth speakers etc) from wherever you are setting up. Take your first Tilt and place it in a glass of water. After a few moments you will receive a notification on your phone that a Tilt has been discovered.

Depending on where you want to allocate the Tilt select the Fermenter 1 or Fermenter 2 tab and scroll down to the Fermenter Settings section where you will see a menu bar directly underneath asking you to make a selection. Scroll down and select Register (Colour) Tilt. That Tilt is now registered to that Fermenter and will provide temperature information to the MyBrewbot controller which it will use to switch the smartplugs on or off to the control the temperature. It will also collect the SG data and send this to the cloud.

If you have a second Tilt then repeat the process assigning it to the second Fermenter using the other fermenter's tab.

#### 5. Tilt Calibration

Go to the Fermenter tab for the Tilt you want to calibrate. Scroll down to the selections menu and select 'Calibrate Tilt'. The title bar above the Temperature +/- controls will change to 'Calibrate Tilt'. Using the Temp and OG +/- buttons enter the temperature of the water and 1000 as the OG. Go back to the selections menu and select 'Finished Calibrating Tilt' Repeat for your other Tilt

# 6. Probe Setup

If you have bought a 'backup' temperature probe/probes for your MyBrewbot then now is the time to register the probes. If you have more than one probe to register, then insert the hub jack plug into the controller. If you just have one probe then insert it directly into the controller. Each probe has a unique address which is registered with the controller during setup – so it doesn't matter which hub socket you plug it in to.

After a few seconds you will receive a notification that a probe has been found. Following the same procedure as you used for the Tilt registration process. Select the Fermenter you want to register the probe to and select 'Register Beer Probe'. That probe will now be registered to that Fermenter using the probes unique address.

If you have both a Tilt and a beer probe you can choose which you want to control the temperature. Go to the selections menu on the appropriate tab, scroll down until you see 'Probe Control' or 'Beer Control', select the menu item and press OK to change control to your desired method.

## 7. SSID changes – CAUTION!

If you are setting up the MyBrewbot controller on another SSID with a view to moving it to a different one later (it's often easier to set it up in the comfort of the house before taking it out to your garage/brewshed) then be sure to go to the settings tab and select 'Reset Wifi' from the left Device Admin Menu and 'Reset' from the right menu. This will delete the wifi settings from the device and you will need to re-connect the controller to the new SSID when you move it.

If you forget this step all is not lost - disconnect the power. Boil a kettle of water, fill a mug with the just boiled water and insert a probe into it. Wait for 10 seconds then plug the power in. Leave for 60 seconds, unplug the controller, put the probe into a glass of cold water, leave for 10 seconds, then reconnect the power. You will now be able to reconnect the controller to your new SSID.

## 8. Deregistering Probes

If you get into a muddle with the probes during setup, don't worry, just go to the settings tab, and select 'Deregister all probes' from the left hand menu and 'Deregister' from the right This will delete all of the probes from the controller and allow you to start again.

# 9. Fermenter Alarms

You can set the controller to send you an notification alarm when the target temperature of the fermenter is  $+/-$  2C different. It's a good idea to set this once the wort has reached target temperature for the first time. To set/unset the alarmgo to the appropriate fermenter tab, scroll down to the selection menu and select 'Temp Alarm On/Off' from the menu.

## 10. Menu lag times

The phone application's menus are all generated by the controller. This means that we can build quite complex, context sensitive menus. When you use a menu item, for example the settings tab's left menu, you will see the right hand menu change to reflect the context of your left hand selection. In order to make the change to the right menu a round journey commences from your phone, to your phone company, from the phone company to our UI providers servers, from the UI servers to the MyBrewbot controller sitting in your garage, the controller then sends the appropriate menu response across your wifi to the UI servers, which send it to your phone via your phone company and the menu changes. Mostly that change is instantaneous, however, sometimes because of wifi latency issues or the work controller is doing that round trip can take longer than usual and you may experience a lag.

## 11. Software refresh.

Whenever you do a software refresh be sure to give the controller a hard reset and then reboot.